## CITY OF -New Vendor Registration **VRISE** FLORIDA

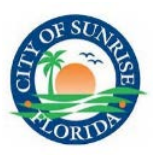

## **New Vendor Registration:**

- 1) If you have never done business with the City of Sunrise, then continue to the next step in order to register your business. If you've never logged into Vendor Self-Service, but have done business with the City of Sunrise, please do not use these instructions. Follow the "Existing Vendor Registration" instruction form.
- 2) Start at the Sunrise Self-Service website [\(https://mss.sunrisefl.gov/MSSProd/Vendors/default.aspx\)](https://mss.sunrisefl.gov/MSSProd/Vendors/default.aspx) please click on "Vendor Self-Service" on left side.

**Vendor Self Service** 

3) Next click on "Registration" on the left side

Registration

4) Create a username and password. Then click "Continue".

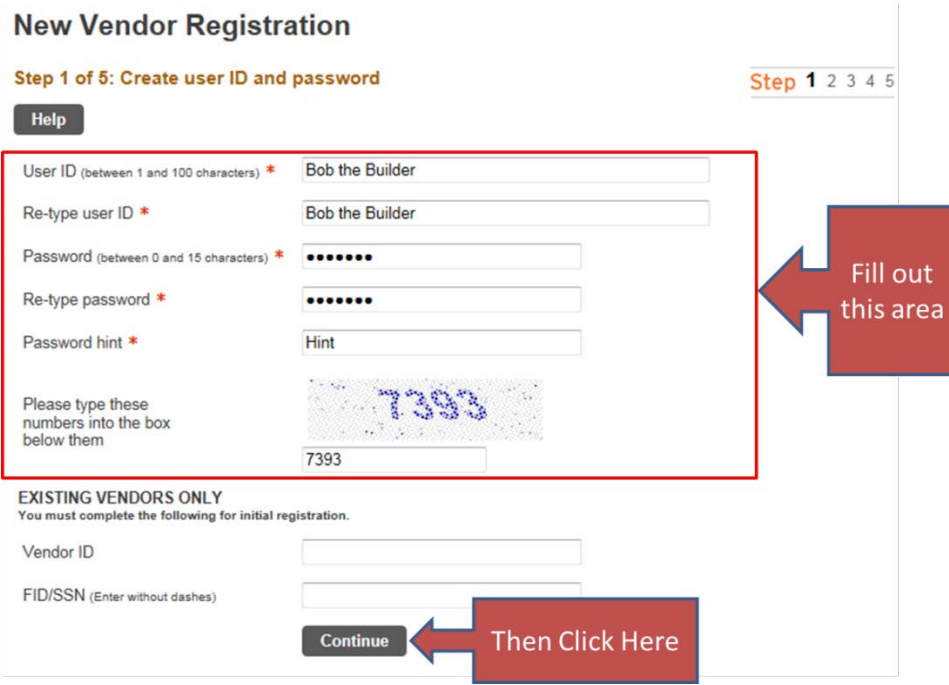

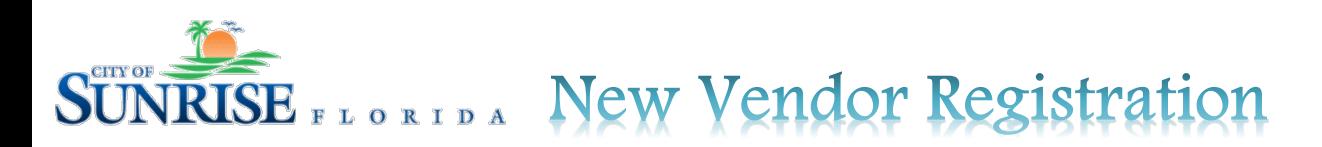

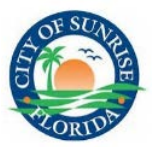

5) Enter your Contact Information. Items labeled with a red asterisk  $*$  are required fields. When you've finished click "Continue". (see example below) **User Contact Information** 

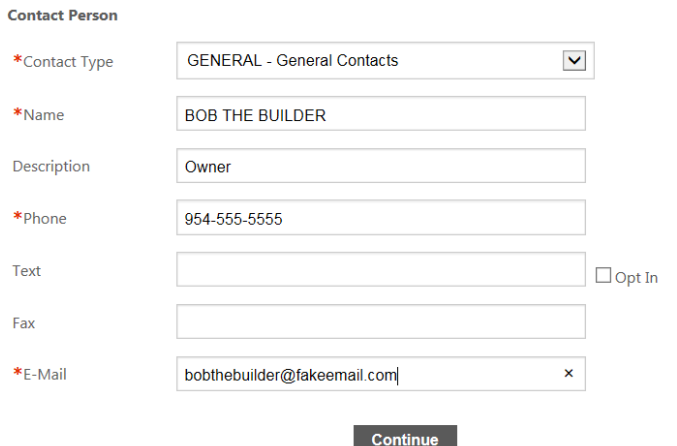

6) Enter your general information. Items labeled with a red asterisk  $*$  are required fields. When you've finished click "Continue". (see example below)

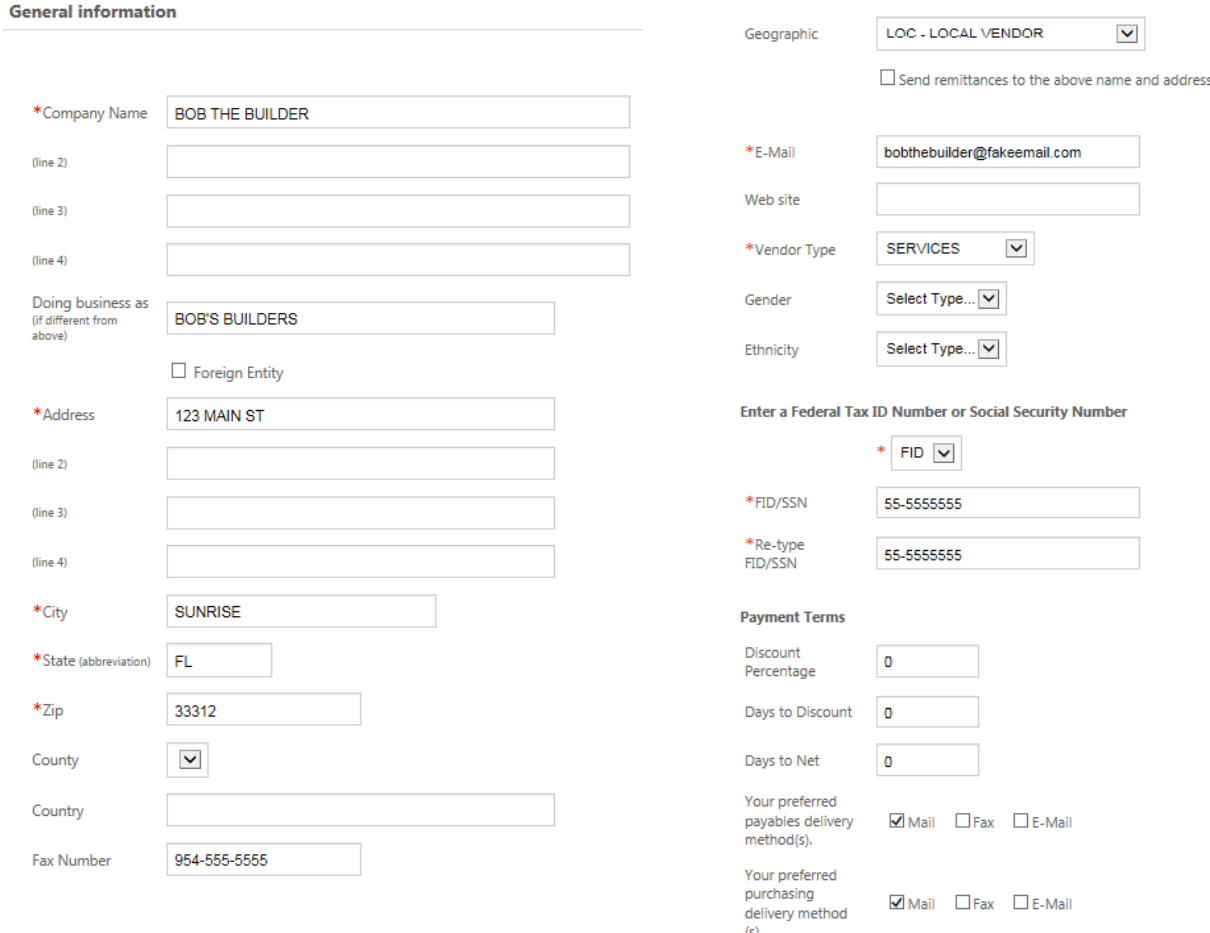

 $Continue$ 

New Vendor Registration SE FLORIDA

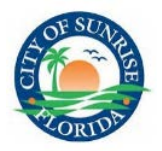

7) To add Address information, click "add" (This is not required, you can click continue to bypass this step).

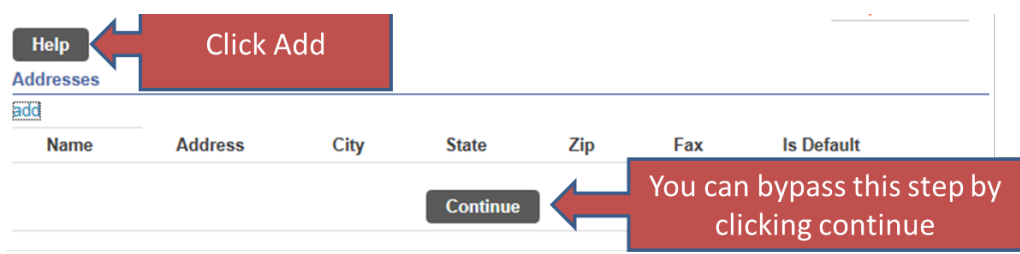

**CITY OF** 

8) Contact information can be added now. Click "New Contact" if you wish to add contact information. (This step can be by-passed by clicking next, but it is highly recommended to have at least one contact). Click "New Contact" to add a contact.

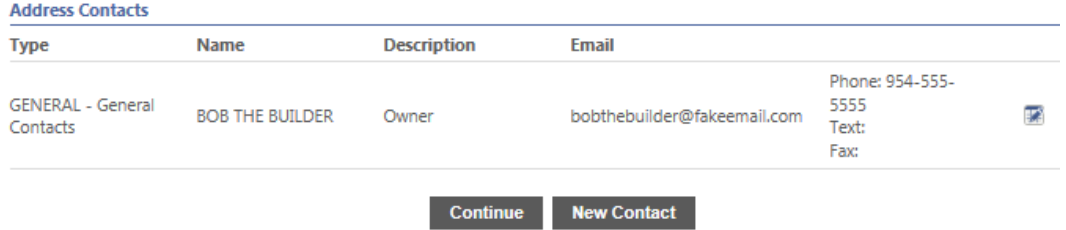

9) Select the commodities your business sells by putting check boxes in the commodities that apply to you. Click "Add" when you have commodities checked off.

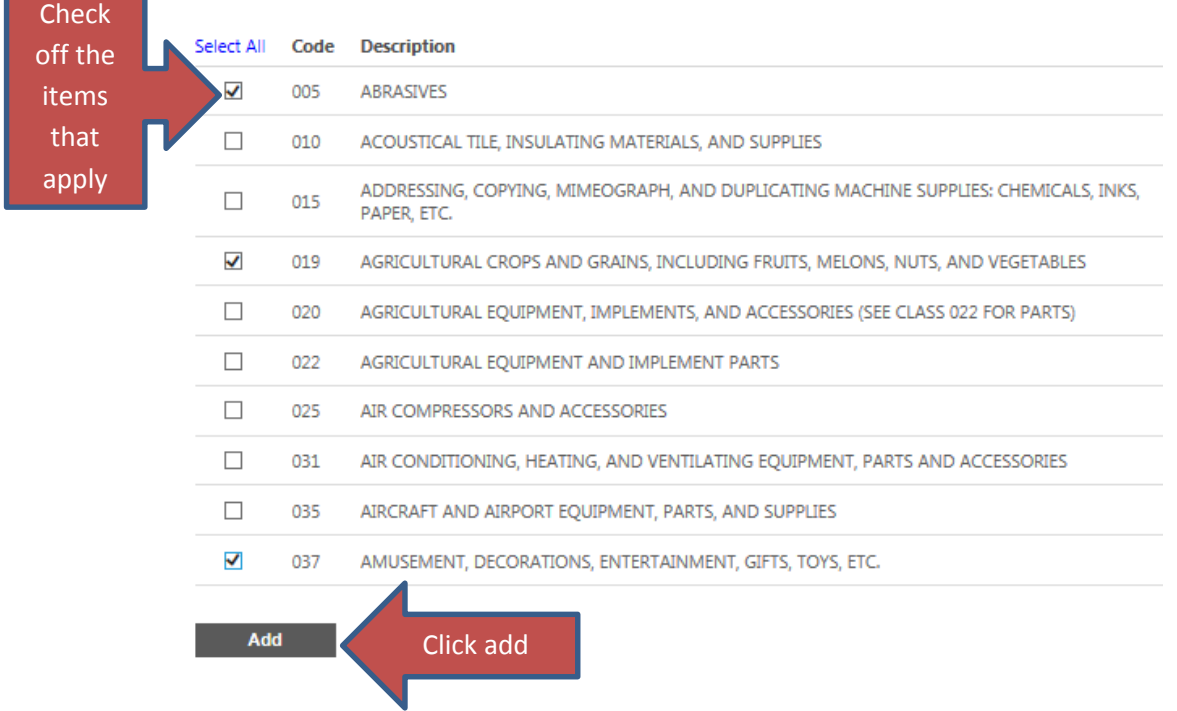

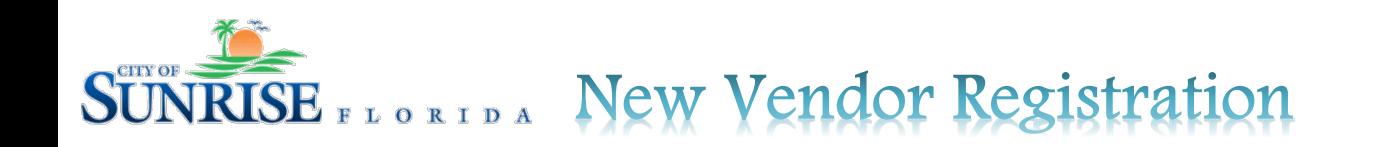

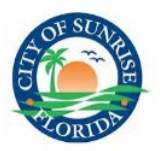

10) Click on "Continue" when you've selected all of your commodities

Continue

11) Review your information. If you need to adjust any information click on "change" over any area you need to update.

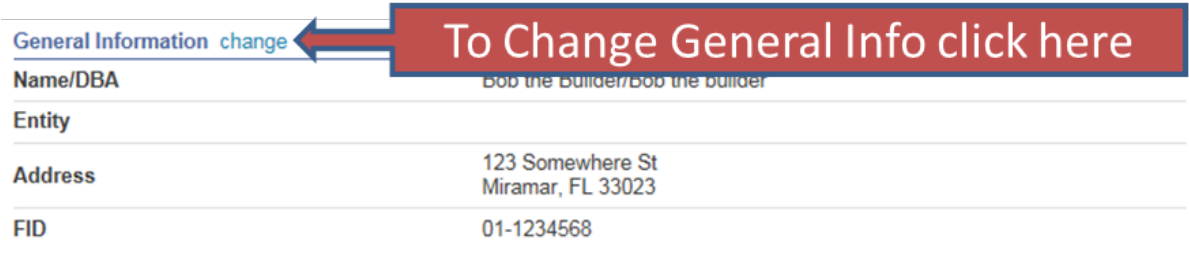

12) You can attach your W-9 or any other documents by clicking on "Attach"

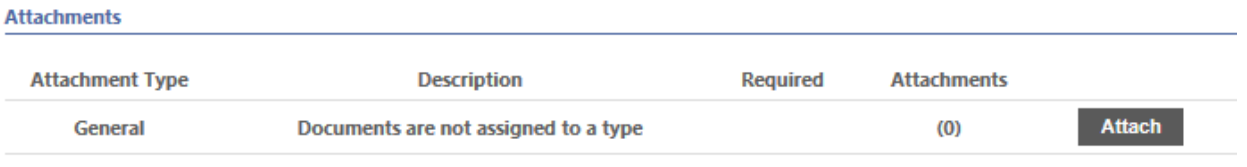

13) When ready, click "Register". You've completed the registration process. Your information will be reviewed before your information is loaded into the system.

You have completed the registration process. You can now login using the username and password you created during the registration process.